## 事前準備(PC で参加される場合)

はじめて Microsoft Teams を利用する場合は、個別相談の時間になる前に、以下 の手順で準備をしておきましょう。

- 1. 日本工業大学から予約者様のメールアドレス宛に会議の案内が届きます。
- 2. 会議の時間になったらメールの文中にある「Microsoft Teams 会議に参加」を ク リックします。

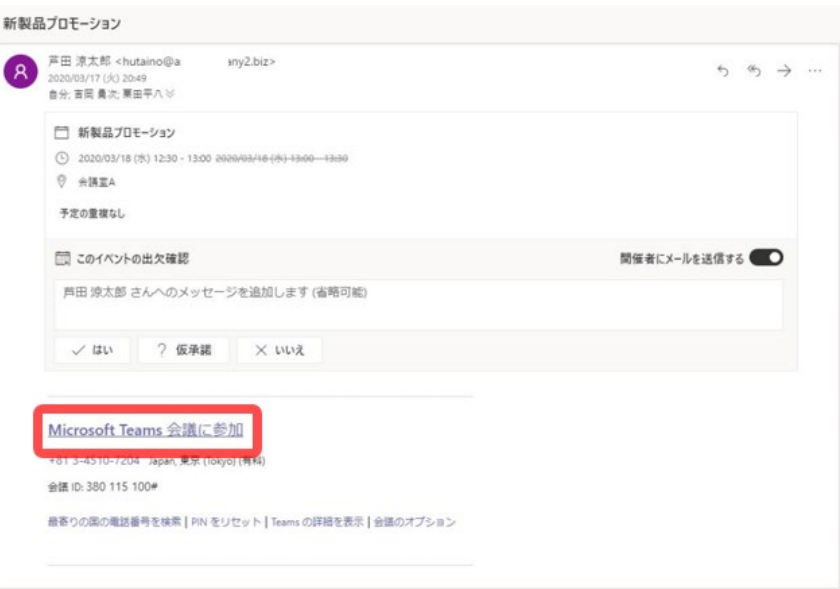

3. Web ブラウザが起動し、以下のような画面になるので、「代わりに Web 上で参加」を クリックします(※ Teams アプリのインストールは必須ではありません)。

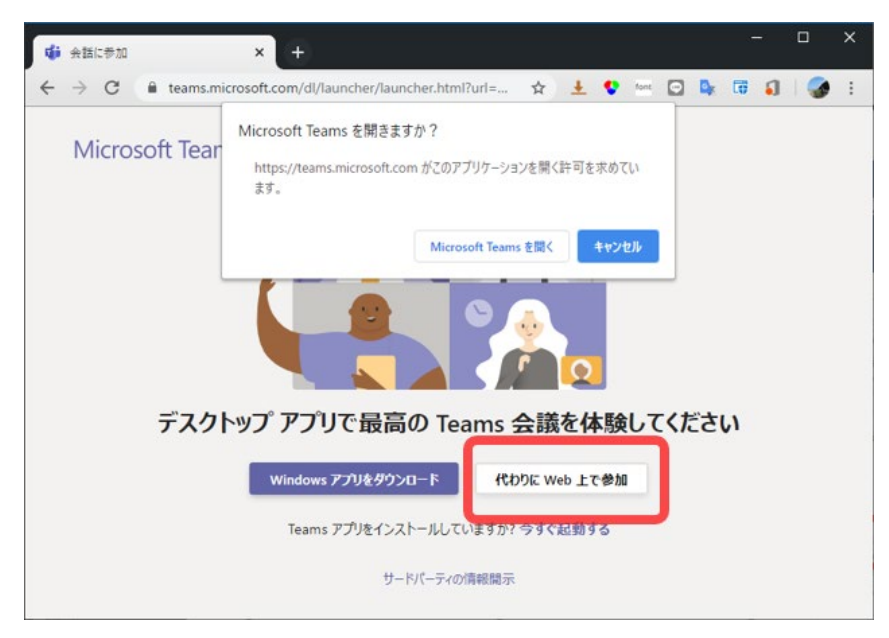

この画面はブラウザによって異なります。こちらは Google Chrome からアクセスし た例です。

4. 「名前を入力」欄に参加者名を入力し、「今すぐ参加」をクリックして、テレビ会議に参加 します(※ 予約者様のメールアドレスが Microsoft アカウントに登録されている場 合は「名前の入力」は不要です)。

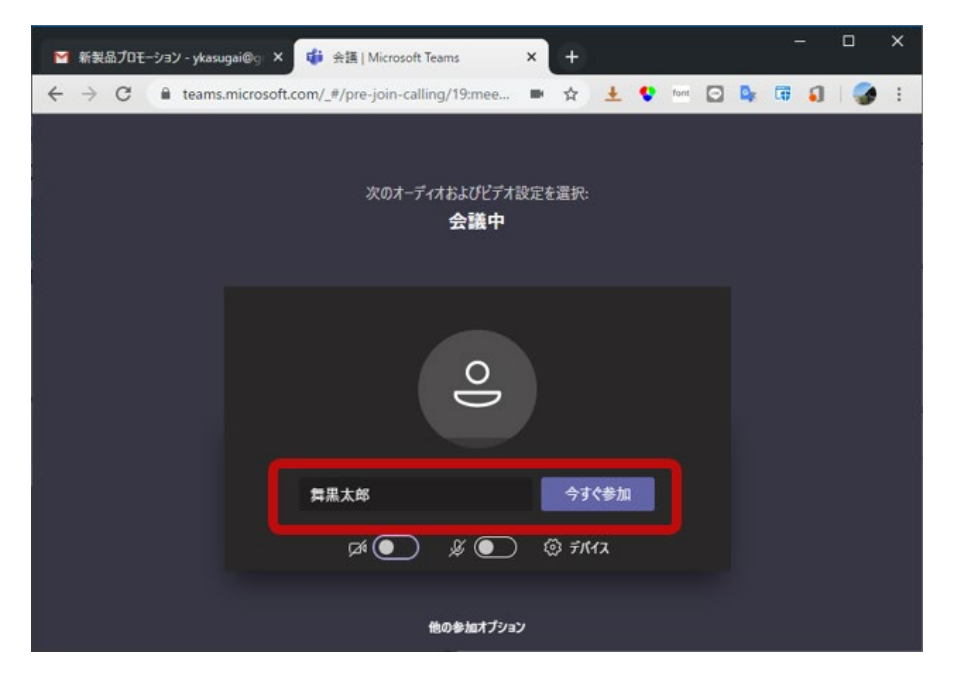

5. カメラのオン・オフとで顔を出すか出さないかを、マイクのオン・オフで音声を出すか出 さないかを設定できます。

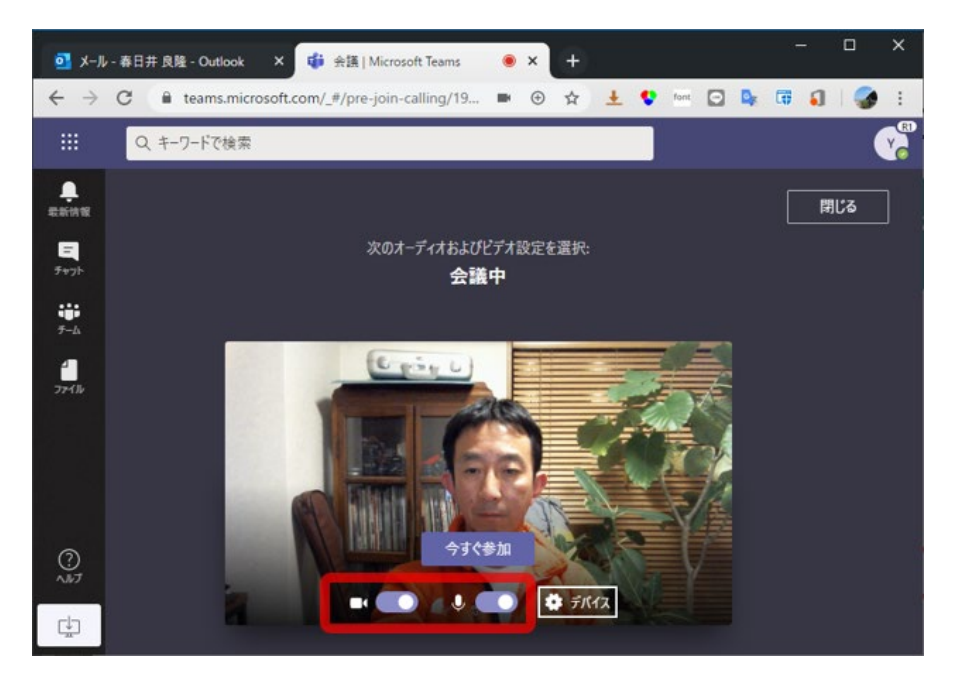

以上で準備は完了です。 相談予約時間になりましたら、相談を始めましょう。